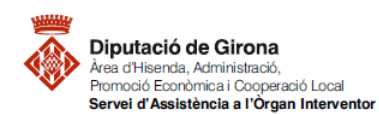

# **FAQ'S Com es comptabilitzen les operacions d'ordenació de pagaments, pagaments efectius i reintegraments de pagaments al programa comptable SICALWIN?**

Les operacions comptables permeten reflectir en el programa de comptabilitat, l'execució pressupostària de les Entitats Locals. Pel que fa l**a fase d'ordenació del pagament (P), i la materialització d'aquest pagament (R) són fases posteriors al Reconeixement de la Obligació (O) en el cas de despeses pressupostàries, o bé a la proposta de manament de pagament (PMP) en el cas de despeses no pressupostàries**, les quals deriven, en qualsevol cas, d'actes administratius degudament aprovats i, si s'escau, fiscalitzats.

Per conèixer més sobre les fases d'execució del pressupost de despeses, podeu consultar la FAQ's Quines són les fases d'execució del pressupost de despeses?

# **1. ORDENACIÓ DE PAGAMENT (P)**

**Amb caràcter general**, l'acte administratiu de l'ordenació del pagament **es materialitzarà en relacions d'ordres de pagament** que recolliran, com a mínim i per cadascuna de les obligacions incloses en ella, els seus imports brut i líquid, la identificació del creditor i l'aplicació o aplicacions pressupostàries on s'imputen les operacions, tal i com s'estableix a l'article 66 del RD 50/1990

Ara bé, **excepcionalment, aquesta ordenació del pagament també podrà efectuar-se individualment** respecte d'obligacions específiques i concretes.

SICALwin, tenint en compte el que estableix la normativa, ofereix les següents possibilitats:

- 1- Expedir les ordres de pagaments (P) per lots, de diverses obligacions i propostes a la vegada sense tenir la necessitat d'expedir-les una a una; permetent la generació de relacions comptables de pagaments (relacions P), tant d'operacions pressupostàries com no pressupostàries.
- 2- O bé, en el cas que sigui necessari, expedir les ordres de pagaments (P) una a una.

## <span id="page-0-0"></span>**1.1. Comptabilització d'operacions d'ordenació de pagament per lots (Relacions comptables)**

**Per comptabilitzar l'ordenació de pagament per lots**, s'haurà d'anar a la ruta següent: *Tresoreria > Ordenació de Pagaments > Monitor d'Ordenació de Pagaments per Lots* 

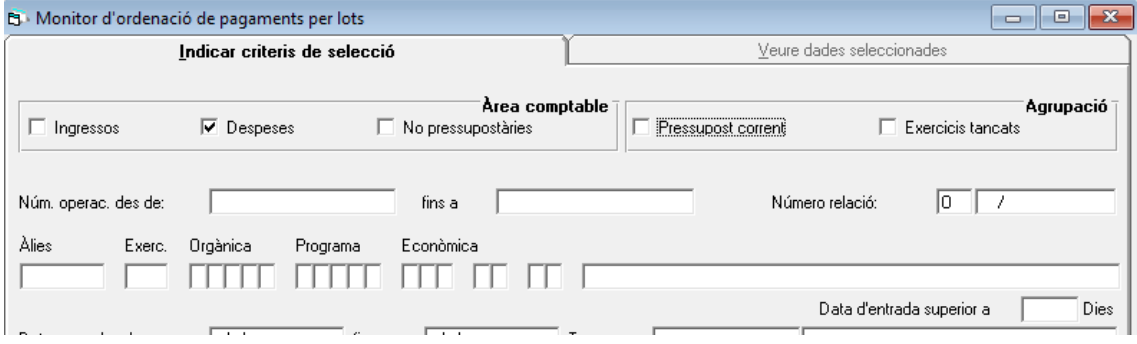

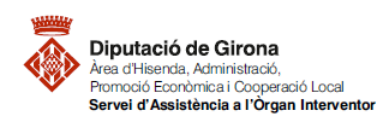

A la pestanya "Indicar criteris de selecció", es podrà filtrar, per exemple, per "Àrea comptable", indicant que es visualitzin únicament les operacions de despeses pendents d'ordenar el pagament, o bé pel "Número relació O", en cas que les operacions reconegudes (fase O pressupostàries) o bé proposades (fase PMP – no pressupostàries) estiguin incloses en una relació comptable O. A més, si es vol establir algun altre criteri de selecció també es podria afegir, per tal que únicament apareguin les despeses que compleixen amb el filtre establert.

Un cop establerts els criteris de selecció, caldrà prémer el botó  $\frac{1}{2}$  per visualitzar les operacions que compleixen amb aquests criteris establerts en el filtre a la pestanya "Veure dades seleccionades".

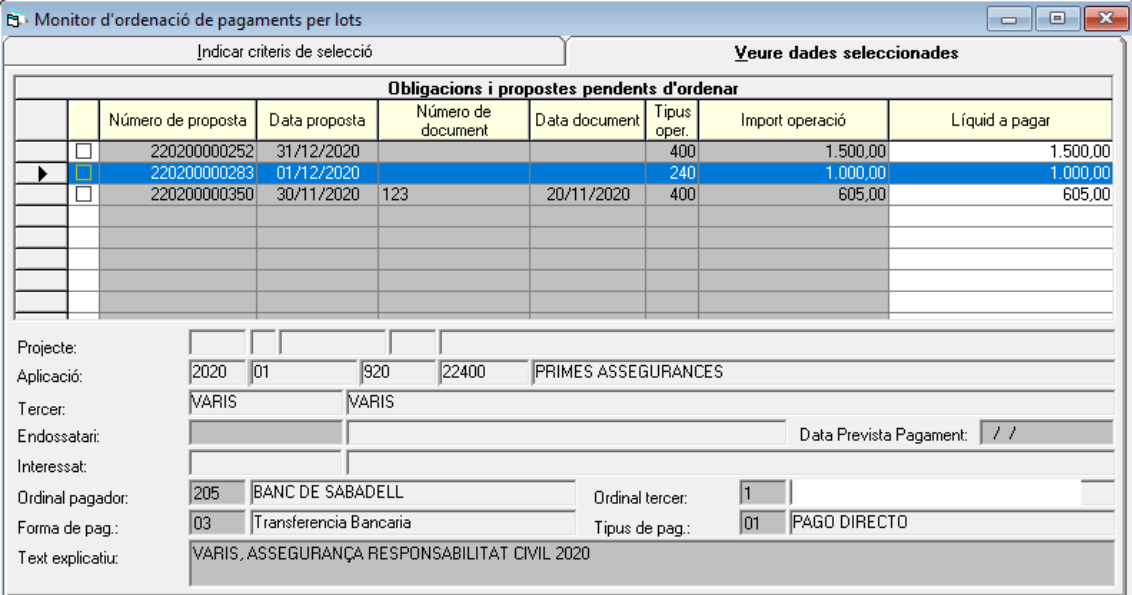

El programa dona l'opció de seleccionar, de forma massiva, totes les operacions que apareixen a la reixeta, a través del botó  $\mathbb{Q}$  de la barra d'eines, i així incloure-les en la relació.

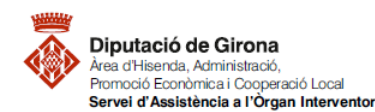

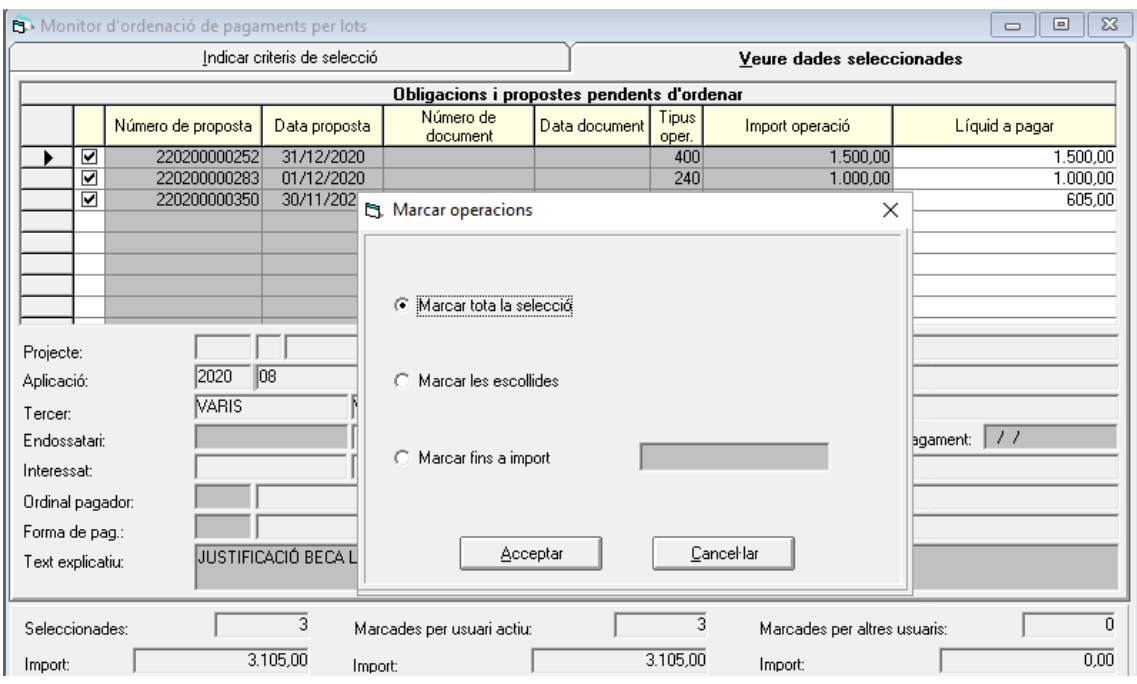

Per informar massivament de les dades corresponents a "Ordinal pagador", "Forma de pag." I "Tipus de pag.", caldrà accedir al següent menú: *Monitor Propostes per Lots > Modificar Massivament les Propostes Marcades*, o bé prémer el botó de la barra d'eines  $_{\rm{DoP}}^{\rm{LoE}}$ 

Amb caràcter general, el mitjà de pagament serà per transferència bancària; i per tant, en el moment que s'indiqui aquesta forma de pagament, el sistema ens preguntarà si es volen incloure automàticament les dades bancàries del tercer que no hagin estat informades en alguna fase anterior. Per defecte, el sistema proposarà introduir, per a aquelles operacions que no incorporin les dades, el primer compte bancari (ordinal tercer) no bloquejat del tercer, o bé aquell que prèviament ja s'hagi indicat com a "ordinal per defecte".

Un cop marcades les operacions, per comptabilitzar-les caldrà prémer el botó  $\overline{\bullet}$  de la barra d'eines o bé, anar a la barra del menú: *Monitor Propostes per Lots > Comptabilitzar els Ordres de Pagament de Propostes marcades*.

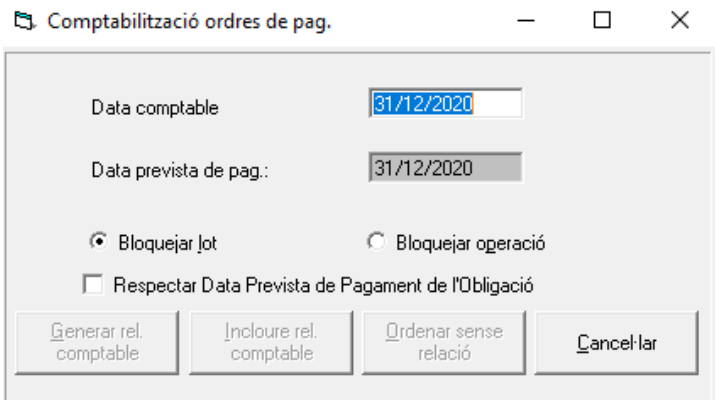

Per defecte, el sistema proposarà com a "Data comptable", la data actual en què s'estigui generant la relació comptable, i marcarà la casella de selecció "Bloquejar Lot". En aquest cas, si

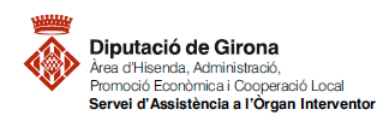

alguna operació no pot ser comptabilitzada perquè falta alguna dada essencial, el sistema no comptabilitzarà cap de les operacions marcades en el lot. En canvi, si es marca la casella de selecció "Bloquejar Operació", el sistema comptabilitzarà les propostes correctes i deixarà sense comptabilitzar les incorrectes (la qual cosa caldrà tenir en compte ja que, hauran quedat pendents d'ordenar el pagament aquelles operacions de les quals falta alguna dada).

Per poder generar la relació comptable, prement la tecla "intro" s'activarà l'opció, i es podrà prémer el botó "Generar rel. Comptable". En el supòsit que s'estiguin comptabilitzant operacions que es vulguin incloure en una altra relació P prèviament generada, caldria prémer el botó "Incloure rel. Comptable".

Un cop generada la relació comptable P, aquesta haurà de ser signada per Tresorer/a, Interventor/a i Alcalde/essa-President/a de l'entitat a través del gestor d'expedients de l'entitat local; per tant, per donar compliment a la normativa, pot incorporar-se el següent peu de signatura a les relacions P, i d'aqueta manera, entre d'altres, l'òrgan interventor estarà exercint la intervenció formal del pagament.

- La Tresoreria acredita que la present relació es correspon a operacions no pressupostàries o obligacions préviament reconegudes que s'aiusten al Pla de Disposició de Fons vigent de l'Entitat. Les retencions o compensacions que, si s'escau, es realitzen sobre les obligacions reconegudes que donen origen a aquesta relació de pagaments, han estat objecte de l'acord oportú.
- 2. Vista aquesta relació de pagaments proposada per la Tresoreria, i sobre la base de l'article 214 del RDL 2/2004, de 5 de març i el 21 i 22 del RD 424/2017 es fa constar la conformitat d'aquesta Intervenció
- 3. Vista aquesta relació i les consideracions realitzades per la Tresoreria i Intervenció en el present document, i de conformitat amb el que estableix l'Art. 62 del RD 500/1990, de 20 d'abril, i el règim de competències vigent en l'entitat, l'Alcaldia d'aquesta entitat aprova l'ordre de pagament de les operacions incloses en la mateixa.

Per conèixer més sobre les obligacions de l'òrgan interventor en matèria de funció interventora, podeu consultar l'apartat d[e FAQ's de FUNCIÓ INTERVENTORA](https://suportddgi.atlassian.net/wiki/spaces/SCI/pages/318013457/FUNCI+INTERVENTORA).

Per conèixer més sobre les relacions comptables, podeu consultar la FAQ's Què són les [relacions comptables? Creació, modificació,](https://suportddgi.atlassian.net/wiki/spaces/SCI/pages/1970503732/FAQ+s+Qu+s+n+les+relacions+comptables+Creaci+modificaci+consulta+impressi+i+permisos+a+SICALWIN) consulta, impressió i permisos.

## **1.2. Comptabilització d'operacions d'ordenació de pagament individualment**

Tot i que el més habitual serà comptabilitzar [les ordres de pagament per lots,](#page-0-0) amb caràcter excepcional, es podrà efectuar l'ordre de pagament individualment en obligacions específiques i concretes.

**Per comptabilitzar l'ordenació de pagament**, s'haurà d'anar a la ruta següent: *Tresoreria > Ordenació de Pagaments > Expedició d'Ordres de Pagament*

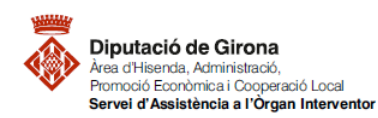

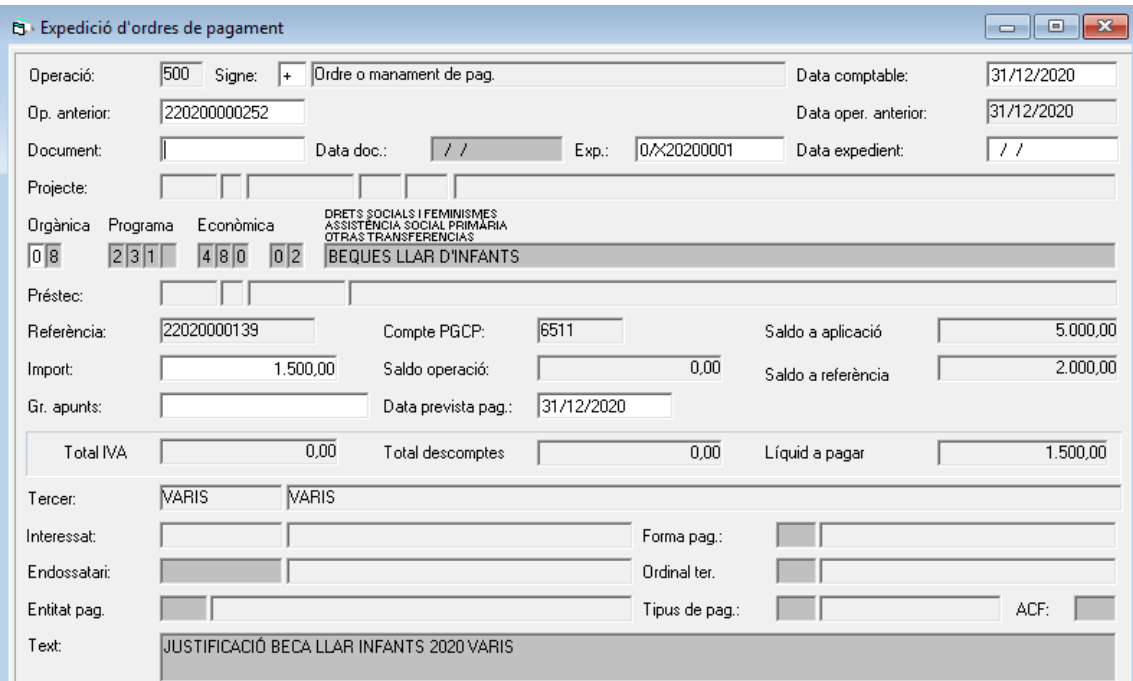

*\*Es poden omplir tots els camps que apareguin en blanc a la pantalla, tenint en compte el que s'explica a continuació.*

Per defecte, a la casella "Operació" apareixerà el codi 500, corresponent a l'ordre o manament de pagament.

En el camp "Op. Anterior" caldrà indicar el número d'operació corresponent a la fase anterior:

- En el cas de despeses pressupostàries: al reconeixement de l'obligació (fase O) o bé fase ADO en cas d'haver acumulat les fases d'autorització, disposició de la despesa i reconeixement de l'obligació.
- En el cas de despeses no pressupostàries: a la proposta de manament de pagament (PMP).

En cas de no recordar el número d'operació, prement la tecla de funció F5 s'accedeix a una finestra de cerca.

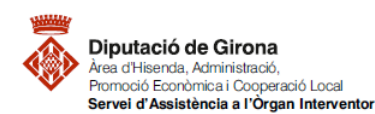

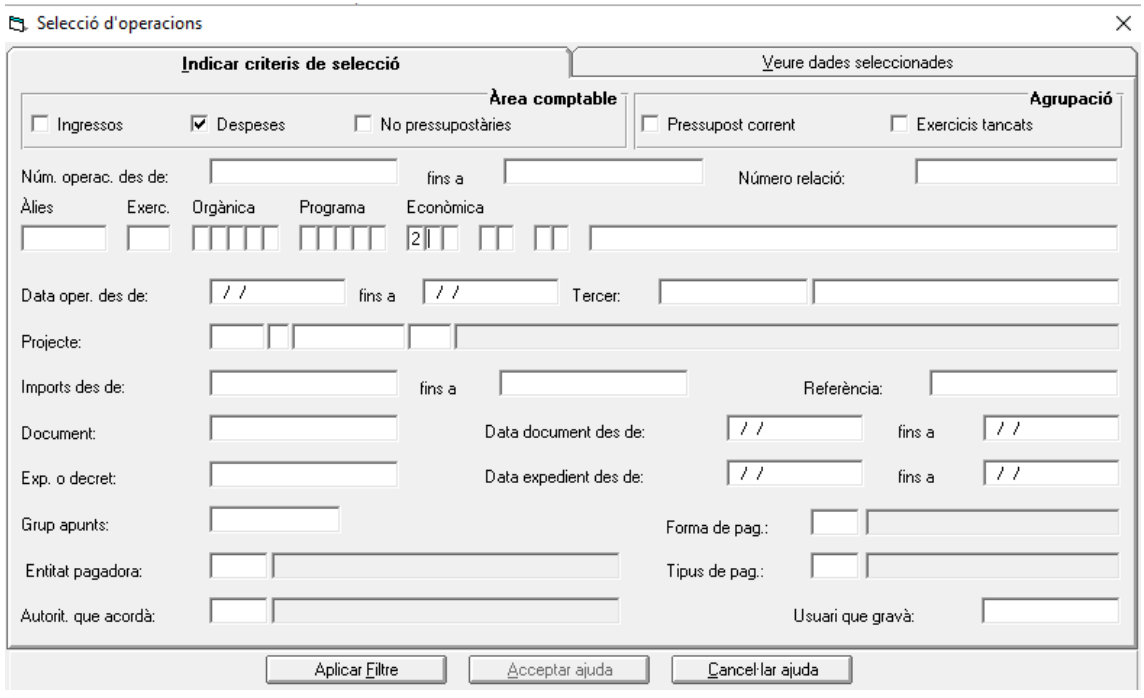

A la pestanya "Indicar criteris de selecció" caldrà indicar algun criteri de cerca (*en l'exemple de la imatge es fa la cerca d'operacions O / ADO del capítol 2 de despeses*). Després de prémer el botó "Aplicar Filtre", apareixen a la segona pestanya "Veure dades seleccionades" les operacions que compleixen els criteris de selecció. Un cop localitzada l'operació, caldrà seleccionar-la i prémer el botó "Acceptar ajuda"; d'aquesta manera, el sistema recuperarà totes les dades ja informades a l'operació anterior (aplicació pressupostària, import, tercer, text...).

El camp "Import" recupera automàticament l'import que s'hagi introduït a la fase anterior, no obstant, si és necessari, és possible modificar-lo, tenint en compte que quedarà saldo pendent a la fase O, ADO o PMP, pendent d'ordenar el pagament. Això implica que, d'una mateixa operació de reconeixement de l'obligació o proposta de pagament se'n puguin realitzar més d'una ordenació de pagament.

En el camp "Entitat pag." S'introduirà codi de l'ordinal de tresoreria origen dels fons monetaris que materialitzaran el pagament. Per poder accedir a tots els ordinals donats d'alta de l'entitat, cal prémer la tecla de funció F5.

En el camp "Forma pag.", i mitjançant la tecla de funció F5, caldrà escollir la forma de pagament, d'entre els diferents mitjans que estan donats d'alta a l'entitat. Amb caràcter habitual, la forma de pagament serà la de transferència bancària, i en aquest cas, el sistema sol·licitarà introduir l'ordinal de destí en el camp "Ordinal Tercer". També, en el cas que l'import líquid a pagar sigui 0,00 €, en aquest camp s'haurà d'indicar la forma de pagament "*Formalització*".

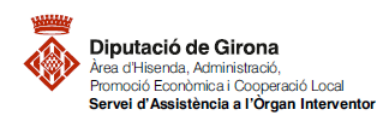

En el camp "Tipus pag.", habitualment, s'introduirà el codi 01\_*Pagament Directe*.

Si es volen introduir observacions o anotacions extenses a l'operació, que no es poden incloure en l'espai del camp "Text", caldrà prémer la tecla de funció F3 en el camp "Text", i s'obrirà la següent pantalla:

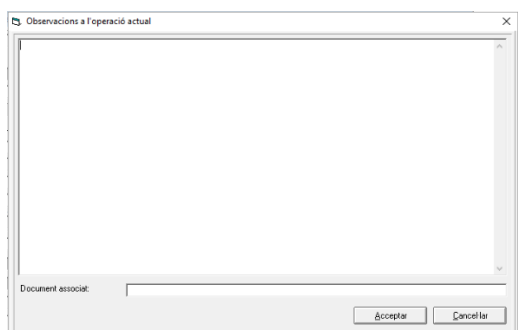

Un cop es confirma l'operació, el sistema dona diferents opcions d'Accions a realitzar. En cas que es vulgui gravar l'operació sense incloure-la en cap relació, caldrà prémer "Gravar", mentre que si es vol incloure en una relació comptable P, caldrà prémer "Confirmar Relació" si es vol generar una relació nova, o bé "Incloure a relació" si ja s'ha creat prèviament la relació P on es vol incloure aquesta operació.

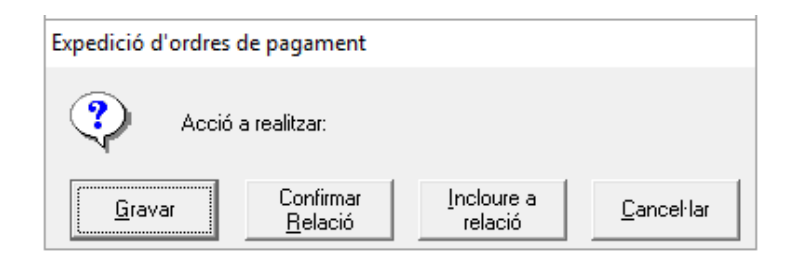

Per conèixer més sobre les relacions comptables, podeu consultar la FAQ's Què són les [relacions comptables? Creació, modificació, consulta, impressió i permisos.](https://suportddgi.atlassian.net/wiki/spaces/SCI/pages/1970503732/FAQ+s+Qu+s+n+les+relacions+comptables+Creaci+modificaci+consulta+impressi+i+permisos+a+SICALWIN)

## *Aplicació de Descomptes***:**

En el supòsit que s'hagin d'aplicar descomptes (*per exemple, en la nòmina es poden aplicar descomptes per: IRPF, Seguretat social a càrrec del treballador, embargaments*), els quals no s'hagin indicat en la fase anterior de reconeixement de l'obligació, es poden aplicar en aquesta fase d'execució del pressupost d'ordenació del pagament.

Per aplicar els descomptes caldrà prémer el botó  $\left|\frac{\partial \Pi \theta}{\partial r}\right|$  de la barra d'eines, i apareixerà la pantalla següent:

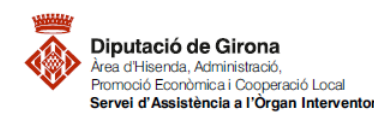

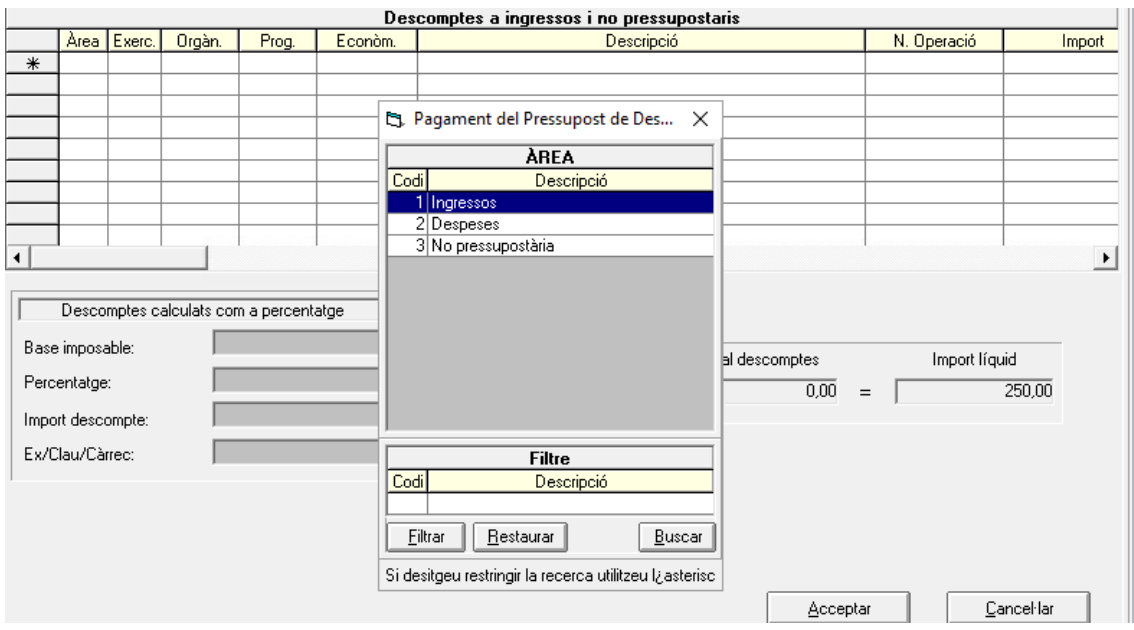

En el camp "Àrea", s'haurà d'indicar un dels valors següents(amb la tecla de funció F5 apareixeran les tres opcions):

**1\_Ingressos: Descomptes a l'àrea d'ingressos.**

pagament no pressupostari.

En aquest cas, en comptabilitzar el pagament efectiu (fase R) de l'operació es generarà un ingrés pressupostari a l'aplicació del pressupost d'ingressos indicada en els camp "Orgànica" (si s'escau), i "Econòmica". En el cas que l'ingrés cancel·li un RD, s'informarà del mateix en el camp "N. Operació".

 **2\_Despeses: Descomptes a l'àrea de despeses.** En aquest cas, en comptabilitzar el pagament efectiu (fase R) de l'operació es generarà un reintegrament de pagament a l'aplicació del pressupost de despeses indicada en els camps "Orgànica" (si s'escau), "Programa" i "Econòmica, corresponent a l'operació indicada en el camp "N. Operació", on s'haurà d'indicar el número de l'operació R\_Pagament efectiu original que s'està reintegrant.

 **3\_No pressupostària: Descomptes a l'àrea no pressupostària.** En aquest cas, en comptabilitzar el pagament efectiu (fase R) de l'operació es generarà un ingrés no pressupostari en el concepte indicat en el camp "Econòmica". En el cas que aquest ingrés cancel·li un pagament no pressupostari d'algun concepte controlat per operació, s'haurà d'indicar en el camp "N. Operació", el número d'operació del

Si en el menú del programa *Administració del Sistema > Opcions d'instal·lació (pestanya Paràmetres de Treball)* hi ha marcada l'opció "*Utilitzar multitercer de descomptes"*, s'haurà d'indicar en el camp "Tercer", el tercer al qual s'han d'imputar aquests descomptes.

Si, un cop aplicats els descomptes en l'operació de reconeixement de l'obligació, l'import líquid té un valor de 0,00 €, el pagament s'haurà de realitzar en formalització.

En cap cas, però, es podran fer descomptes per un import superior al pagament principal.

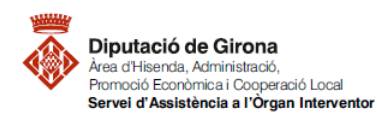

# **2. PAGAMENT MATERIAL DE L'OBLIGACIÓ (R)**

La **materialització del pagament es farà, amb caràcter general, en relacions d'ordres de pagament**. Ara bé, **excepcionalment, aquesta materialització del pagament també podrà efectuar-se individualment** respecte d'obligacions específiques i concretes.

En la comptabilització del pagament material de l'obligació no es genera cap tipus de document comptable, sinó que únicament es reflexa a la comptabilitat la sortida efectiva de fons de la corporació.

A més, **abans de materialitzar el pagament, en el cas que el mitjà de pagament sigui per Transferència bancària**, el programa comptable permet **transformar les operacions d'ordenació de pagament (P), estiguin o no incloses en una relació comptable P, en un fitxer de transferència (T)**, per poder-lo penjar a l'entitat financera i, posteriorment, fer efectiu el pagament. [\(Veure punt 2.1. Generació del fitxer de transferències\)](#page-8-0).

SICALwin, tenint en compte el que estableix la normativa, ofereix les següents possibilitats, respecte la materialització del pagament:

- 1- Comptabilitzar el pagament efectiu (R) per lots, de les ordres de pagament a la vegada, sense tenir la necessitat de comptabilitzar-los un a un.
- 2- O bé, en el cas que sigui necessari, comptabilitzar el pagament efectiu (R) un a un.

## <span id="page-8-0"></span>**2.1. Generació del fitxer de transferències (Relació T)**

**Per generar el fitxer de transferències bancàries**, s'haurà d'anar a la ruta següent: *Tresoreria > Pagaments > Monitor de comptabilització de pagaments per lots*

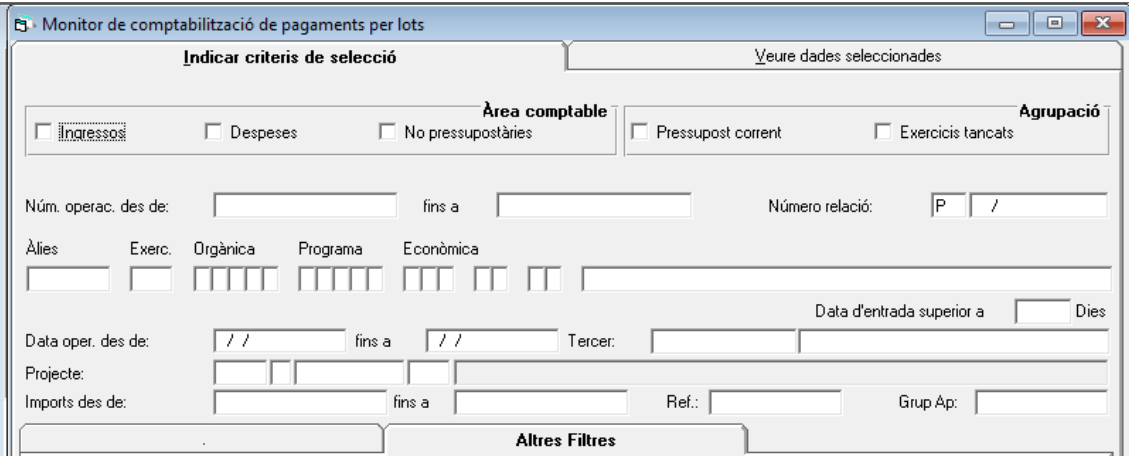

A la pestanya "Indicar criteris de selecció", es podrà filtrar, per exemple, pel "Número relació P", en cas que les operacions d'ordenació de pagaments (P) estiguin incloses en una relació comptable P. A més, si es vol establir algun altre criteri de selecció també es podria afegir, per tal que únicament apareguin les despeses que compleixen amb el filtre establert.

Un cop establerts els criteris de selecció, caldrà prémer el botó **per** per visualitzar les operacions que compleixen amb aquests criteris establerts en el filtre a la pestanya "Veure dades seleccionades".

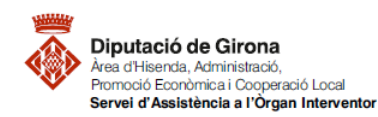

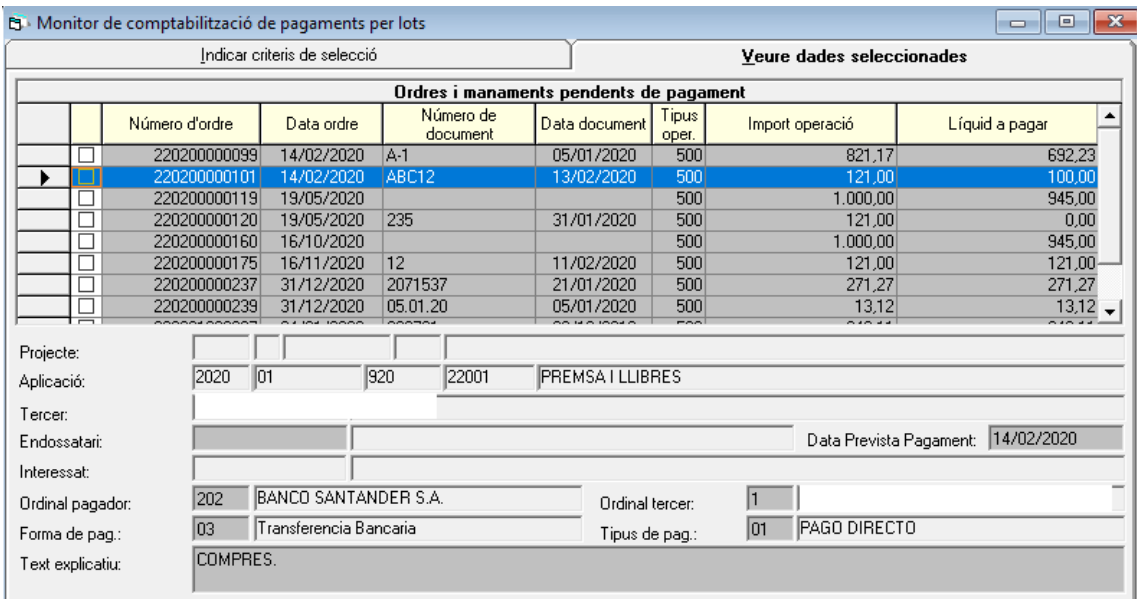

El programa dona l'opció de seleccionar, de forma massiva, totes les operacions que apareixen a la reixeta, a través del botó  $\sqrt{d}$  de la barra d'eines, i així incloure-les en la relació T, de transferències; o bé, en el cas que no es vulguin incloure totes les operacions en la mateixa relació de transferències, caldria anar-les seleccionant manualment des de la reixeta.

Una vegada seleccionades les operacions, per generar el fitxer a enviar a l'entitat bancària per tal que realitzi les transferències, caldrà anar a l'opció de la barra de menú *Monitor ordres de pagament per lots > Generar suport i relació de transferències* on apareixerà el requadre següent:

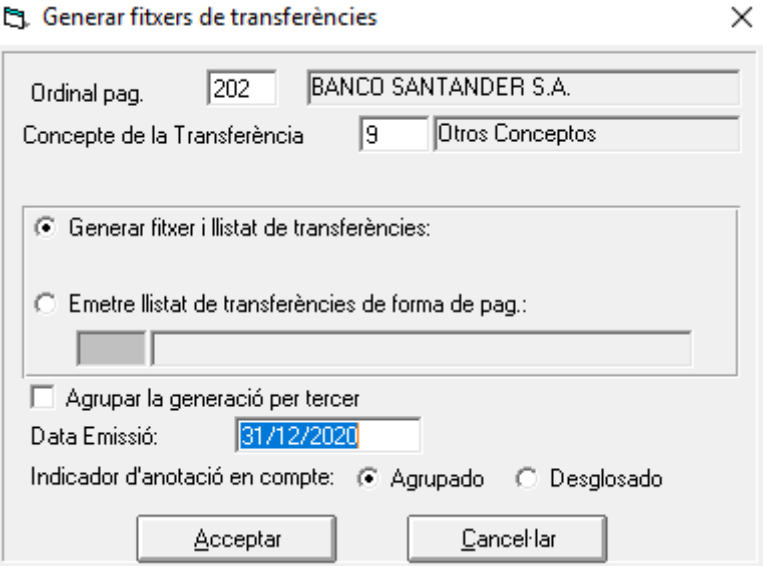

En aquesta finestra caldrà tenir en compte i/o informar de les dades següents:

- "Ordinal pag.": ordinal bancari a través del qual es realitzen les transferències de l'entitat local.
- "Concepte de la Transferència": amb la tecla de funció F5 apareixen les diferents opcions possibles; habitualment, l'opció escollida serà "9\_Otros conceptos".

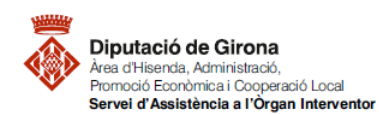

- "Generar fitxer i llistat de transferències": per defecte ja apareix seleccionada aquesta opció, que permetrà generar el fitxer bancari, així com el document suport de la relació de transferències.
- "Agrupar la generació per tercer": en el cas que es vulguin agrupar les transferències per tercer, per tal que els pagaments d'un tercer quedin agrupats en un sol càrrec, caldrà marcar aquesta opció; en cas contrari, caldrà deixar-la desmarcada tal i com surt per defecte.
- "Data Emissió": data en què es genera el fitxer de transferències. Per defecte, apareix la data actual.
- "Indicador d'anotació en compte": en el cas que es vulguin agrupar tots els pagaments de la relació en un sol càrrec, caldrà deixar l'opció marcada per defecte "Agrupado"; ara bé, si es vol desglossar, transferència per transferència, caldrà marcar l'opció "Desglosado".

Un cop omplerta aquesta informació, prement el botó "Acceptar" apareix aquest requadre:

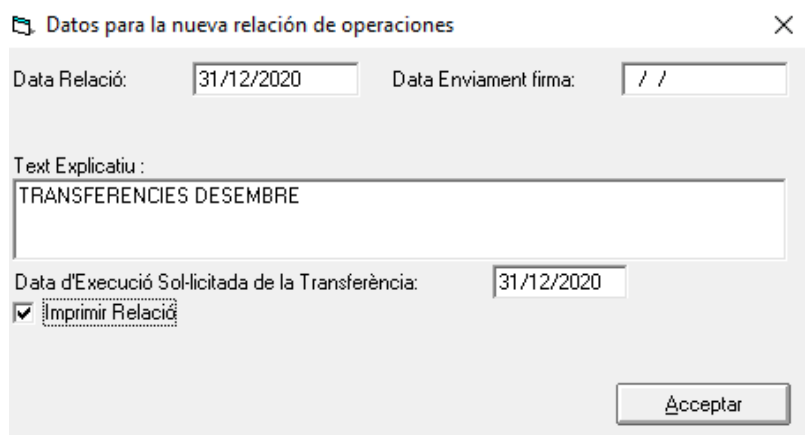

Un cop informades les dades del requadre, en prémer "Acceptar" es generarà el fitxer bancari per enviar a l'entitat bancària i la relació de transferències (T).

El fitxer bancari, caldrà guardar-lo en una carpeta, per, posteriorment, trametre'l a l'entitat bancària perquè realitzi les transferències corresponents, i les carregui en el compte de l'entitat local.

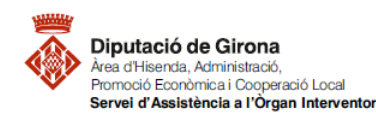

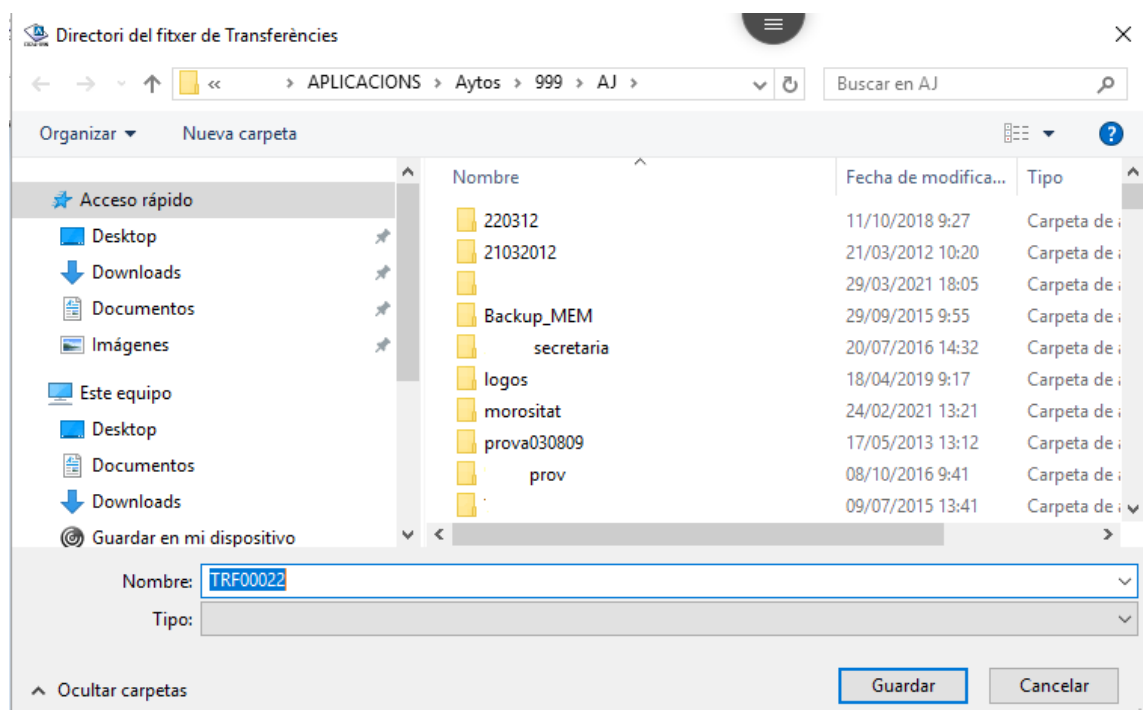

Un cop guardat el fitxer bancari, es visualitzarà la relació de transferències, que haurà de ser signada per Tresorer/a, Alcalde/essa-President/a i Interventor/a de l'entitat a través del gestor d'expedients de l'entitat local; per tant, per donar compliment a la normativa, pot incorporarse el següent peu de signatura a les relacions T, i d'aquesta manera, entre d'altres, l'òrgan interventor estarà exercint la intervenció material del pagament.

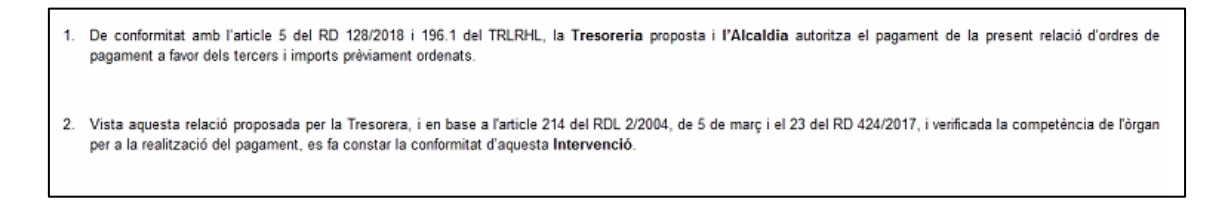

**Amb la generació de la relació de transferències (T) i el fitxer bancari, les operacions continuaran estant en la fase d'ordenació de pagament (P)**, ja que amb aquest procés el que s'ha fet és transformar les operacions d'ordenació de pagament, estiguin o no incloses en una relació P, en un fitxer per a l'entitat bancària.

Per conèixer més sobre les obligacions de l'òrgan interventor en matèria de funció interventora, podeu consultar l'apartat d[e FAQ's de FUNCIÓ INTERVENTORA](https://suportddgi.atlassian.net/wiki/spaces/SCI/pages/318013457/FUNCI+INTERVENTORA).

Per conèixer més sobre les relacions comptables, podeu consultar la FAQ's Què són les [relacions comptables? Creació, modificació,](https://suportddgi.atlassian.net/wiki/spaces/SCI/pages/1970503732/FAQ+s+Qu+s+n+les+relacions+comptables+Creaci+modificaci+consulta+impressi+i+permisos+a+SICALWIN) consulta, impressió i permisos.

# <span id="page-11-0"></span>**2.2. Comptabilització del pagament material per lots**

**Per comptabilitzar el pagament material per lots**, s'haurà d'anar a la ruta següent: *Tresoreria > Pagaments > Monitor de comptabilització de pagaments per lots*

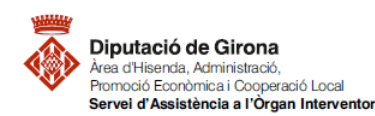

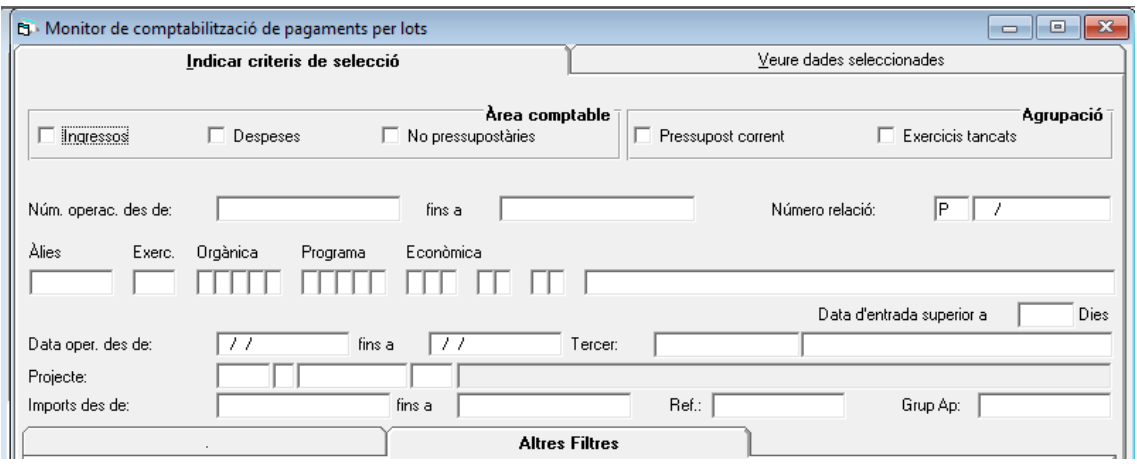

A la pestanya "Indicar criteris de selecció", es podrà filtrar, per exemple, pel "Número relació P", en cas que les operacions d'ordenació de pagaments (P) estiguin incloses en una relació comptable P; tenint en compte que únicament s'hauran de filtrar les operacions corresponents a aquelles despeses en què correspongui comptabilitzar el pagament efectiu de les mateixes amb càrrec a la Tresoreria de la corporació.

Per altra banda, si es vol establir algun altre criteri de selecció també es podria afegir, per tal que únicament apareguin les despeses que compleixen amb el filtre establert.

Un cop establerts els criteris de selecció, caldrà prémer el botó **peu** per visualitzar les operacions que compleixen amb aquests criteris establerts en el filtre a la pestanya "Veure dades seleccionades".

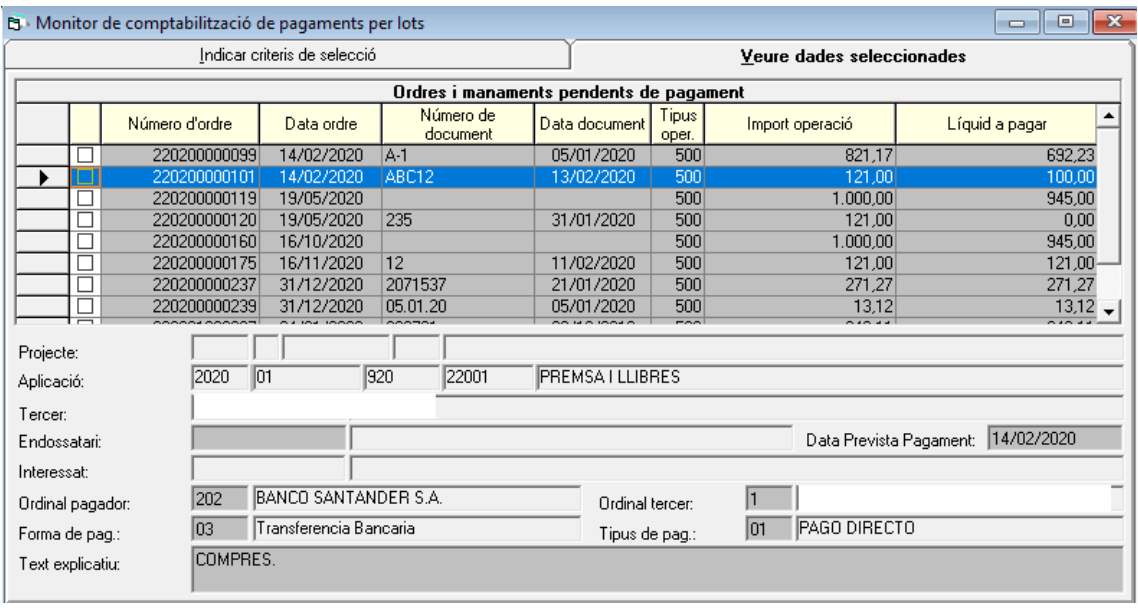

El programa dona l'opció de seleccionar, de forma massiva, totes les operacions que apareixen a la reixeta, a través del botó  $\|\sqrt{\}$  de la barra d'eines, i així comptabilitzar-les en una sola acció; o bé, en el cas que no es vulguin comptabilitzar totes les operacions de cop, perquè, per exemple, la data de càrrec al banc és diferent, caldria anar-les seleccionant manualment des de la reixeta.

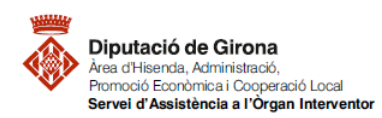

Seleccionades les operacions, per comptabilitzar el pagament material, caldrà prémer el botó de la barra d'eines o bé, anar a la barra del menú: *Monitor ordres de pagament per lots > Comptabilitzar els pagaments d'ordres marcats*, on apareixerà el següent requadre, en el qual s'indicarà la data en què s'ha fet efectiu el pagament de les despeses i tot seguit es premerà el botó "Pagar":

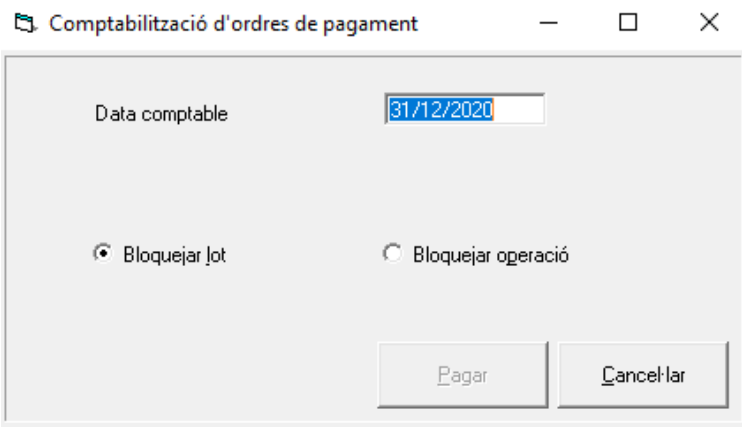

# **2.3. Comptabilització del pagament material individualment**

Tot i que el més habitual serà comptabilitzar [el pagament material per lots,](#page-11-0) amb caràcter excepcional, es podrà efectuar la comptabilització efectiva del pagament individualment en obligacions específiques i concretes.

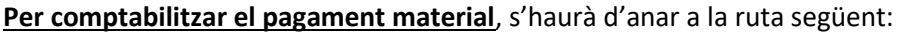

*Tresoreria > Pagaments > Registre de pagaments*

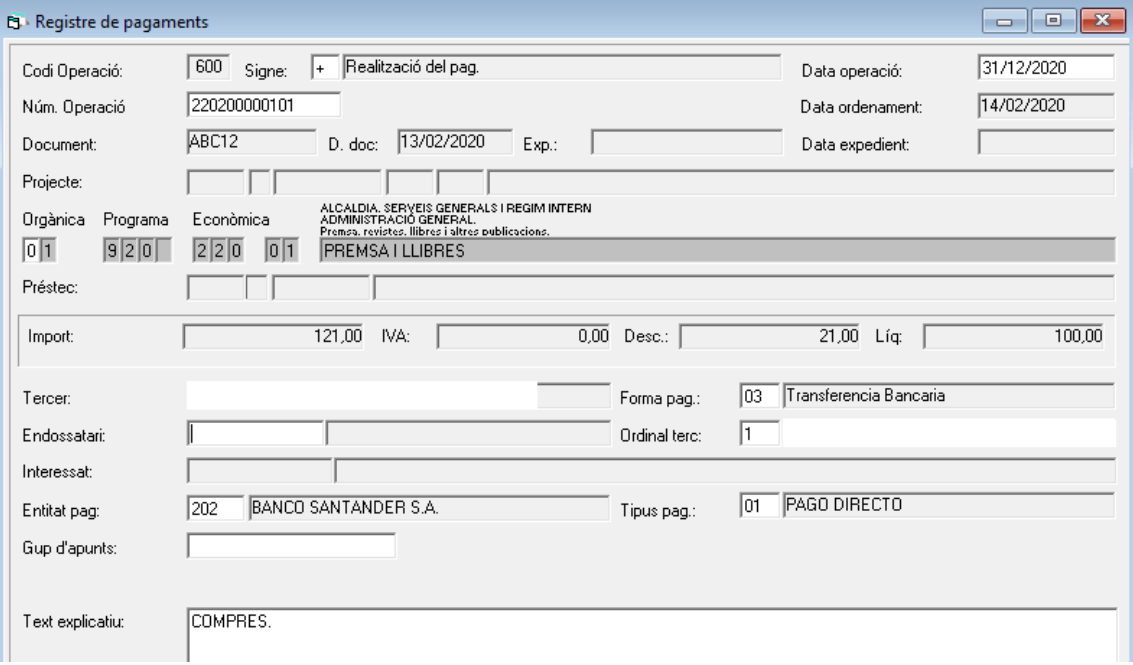

*\*Es poden omplir tots els camps que apareguin en blanc a la pantalla, tenint en compte el que s'explica a continuació.*

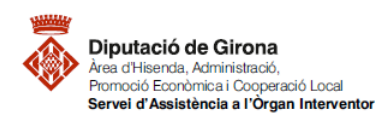

Per defecte, a la casella "Operació" apareixerà el codi 600, corresponent a la realització del pagament.

En el camp "Data operació", s'indicarà la data en què s'ha fet efectiu el pagament, és a dir, en què els fons públics han sortit de la corporació.

Un cop introduïda la data de l'operació, en el camp "Núm. Operació" caldrà indicar el número d'operació corresponent a la fase d'ordenació del pagament (P), es tracti d'una despesa pressupostària o no pressupostària.

En cas de no recordar el número d'operació, prement la tecla de funció F5 s'accedeix a una finestra de cerca.

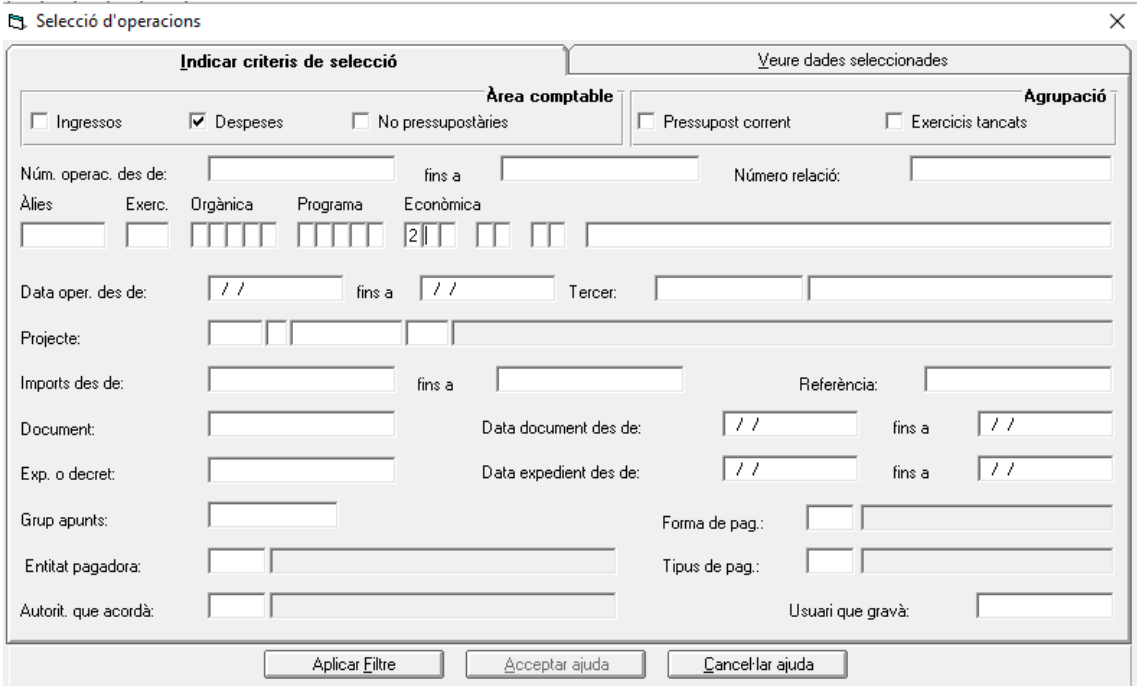

A la pestanya "Indicar criteris de selecció" caldrà indicar algun criteri de cerca (*en l'exemple de la imatge es fa la cerca d'operacions P del capítol 2 de despeses*). Després de prémer el botó "Aplicar Filtre", apareixen a la segona pestanya "Veure dades seleccionades" les operacions que compleixen els criteris de selecció. Un cop localitzada l'operació, caldrà seleccionar-la i prémer el botó "Acceptar ajuda"; d'aquesta manera, el sistema recuperarà totes les dades ja informades a l'operació anterior (aplicació pressupostària, import, tercer, text...).

El camp "Import" recupera automàticament l'import que s'hagi introduït a la fase anterior, el qual no és possible modificar.

En els camp "Entitat pag.", "Forma pag." i "Tipus pag." apareixeran automàticament les dades corresponents a l'ordinal de tresoreria origen dels fons monetaris, el mitjà de pagament a través del qual s'ha fet efectiu el pagament i el tipus de pagament, respectivament. Aquestes dades hauran de coincidir amb les que s'han informat a la fase anterior, i per tant, amb caràcter general, no correspondrà fer cap modificació, excepte si es detecta algun error.

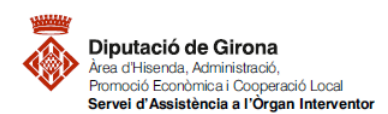

Si es volen introduir observacions o anotacions extenses a l'operació, que no es poden incloure en l'espai del camp "Text", caldrà prémer la tecla de funció F3 en el camp "Text", i s'obrirà la següent pestanya:

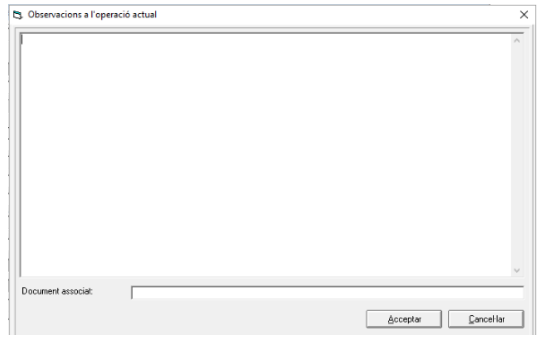

Un cop introduïdes totes les dades, el programa permet visualitzar l'assentament generat i gravar-lo, o bé directament, "Gravar" l'operació.

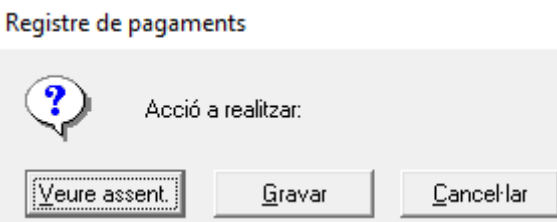

## **3. REINTEGRAMENT DE PAGAMENTS**

El reintegrament de pagaments consisteix en l'obligació per part d'un tercer que ha rebut un pagament que no li corresponia a fer efectiu l'ingrés per la quantitat que se li ha abonat per error. Per tant, per a l'entitat local, el reintegrament de pagaments li suposarà un cobrament.

Els reintegraments de pagaments del pressupost corrent s'aplicaran a l'aplicació de despeses corresponent, reposant saldo disponible en aqueta aplicació pressupostària.

**Per comptabilitzar els reintegraments de pagaments**, s'haurà d'anar a la ruta següent: *Tresoreria > Cobraments > Aplicació Directa i Provisional d'Ingressos \_Pestanya Reintegr. de pag.*

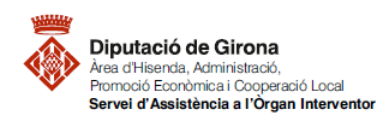

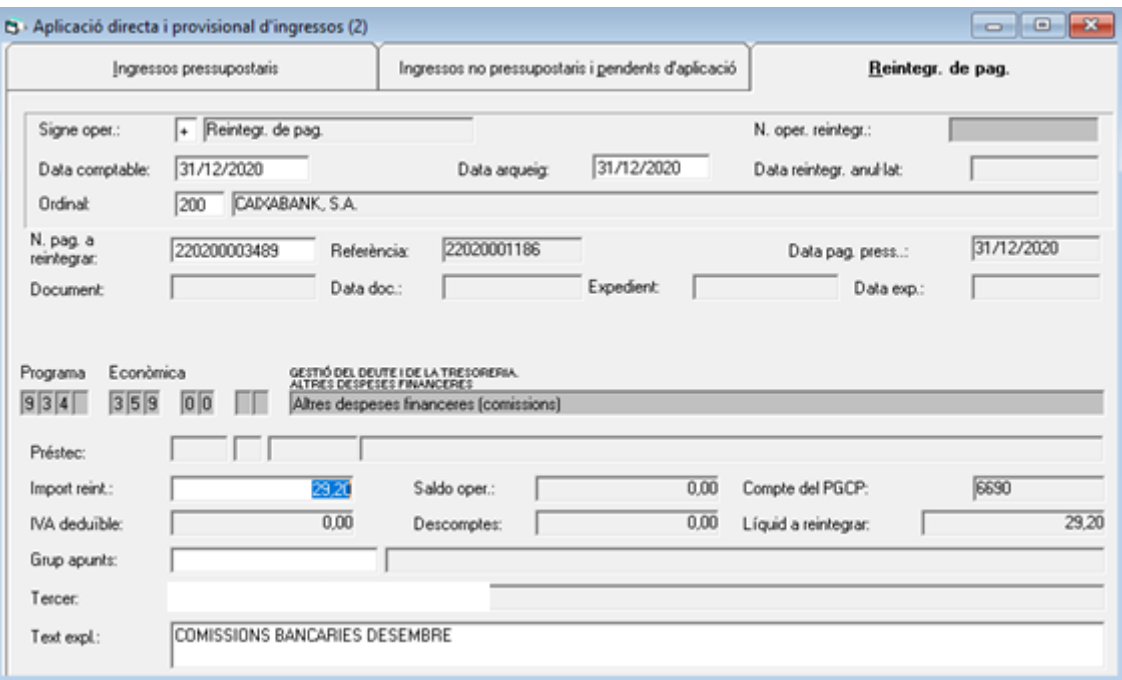

*\*Es poden omplir tots els camps que apareguin en blanc a la pantalla, tenint en compte el que s'explica a continuació.*

En la primera part de la pestanya caldrà indicar:

- "Data comptable", que correspon a la data en què es comptabilitza l'operació de reintegrament de l'operació, que pot coincidir amb la "Data arqueig".
- "Data arqueig", que correspon a la data en què consta el cobrament en el compte bancari de l'entitat local.
- "Ordinal", correspon a l'ordinal de tresoreria de l'entitat local en el qual s'ha rebut el cobrament.

Omplertes aquestes dades, el sistema sol·licitarà el número d'operació R (pagament efectiu) a reintegrar, el qual s'haurà d'indicar en el camp "N. Pag. a reintegrar".

En cas de no recordar el número d'operació del pagament a reintegrar, prement la tecla de funció F5 s'accedeix a una finestra de cerca.

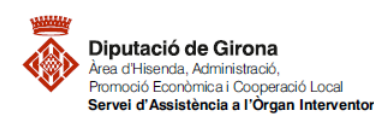

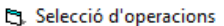

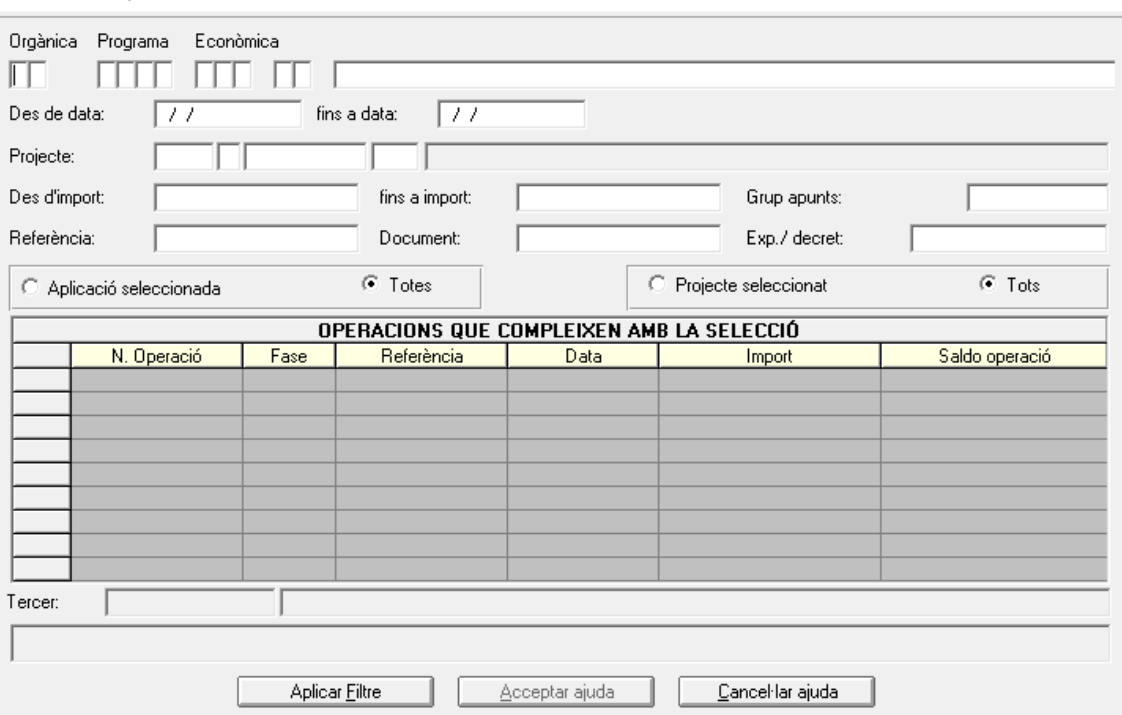

 $\times$ 

A la primera part de la pestanya caldrà indicar algun criteri de cerca (*per exemple, es podria fer la cerca d'operacions R de capítol 2*). Després de prémer el botó "Aplicar Filtre", apareixen a la graella de dades de la segona part de la finestra les operacions que compleixen els criteris de selecció. Un cop localitzada l'operació, caldrà seleccionar-la i prémer el botó "Acceptar ajuda"; d'aquesta manera, el sistema recuperarà totes les dades ja informades a l'operació anterior (aplicació pressupostària, import, tercer, text explicatiu).

En el camp "Import reint." apareixerà, per defecte, el total de l'operació pagada, no obstant, aquest import es pot modificar en el cas que el reintegrament de pagament sigui per un import diferent, que en qualsevol cas, haurà de ser inferior a l'import total de l'operació R.

Cal tenir en compte que la situació dels crèdits després del reintegrament serà diferent en funció de l'operació original:

- *Supòsit 1*: Si el reconeixement de l'operació es va realitzar mitjançant una operació ADO, el reintegrament de pagament reposarà el saldo a la situació de disponible.
- *Supòsit 2*: Si el reconeixement de l'operació es va realitzar mitjançant una operació O, per reposar el saldo del reintegrament a la situació de disponible haurem d'anul·lar l'import corresponent de les operacions anteriors (D, AD, A, i, si escau, RC).

En aquest segon supòsit, per anul·lar l'import corresponent a aquestes operacions anteriors, caldrà accedir a l'opció de menú del SICALwin:

*Pressupost de despeses > Pressupost corrent > Operacions d'execució de despeses*

Un cop en aquest menú, caldrà introduir, com a mínim, la següent informació:

- En el camp "Operació", s'introduirà el codi d'operació corresponent a l'operació que es vol anul·lar (*per exemple, 220 si és una "AD - Autorització i Disposició de la despesa*").
- El signe (-) en el camp "Signe";

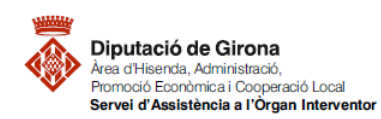

- En el camp "Op. Anterior", el número corresponent a l'operació que es vol anul·lar.
- I, en el supòsit que únicament s'hagi d'anul·lar una part de l'operació perquè l'import del reintegrament és inferior a l'import de l'operació, caldrà modificar l'import del camp "Import".

En el cas de no recordar alguna dada, com el Codi d'operació, o el número d'operació anterior, prement la tecla de funció F5 el SICALwin donarà les diferents opcions possibles a escollir.